# **Verbindungsprobleme**

### **Anleitung**

### **Die erste Verbindung**

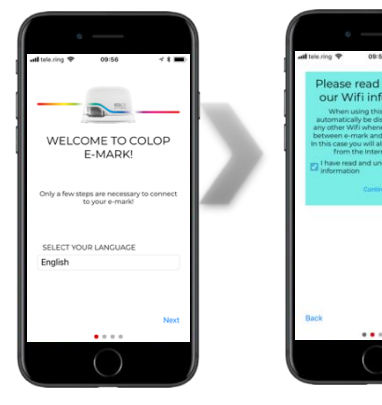

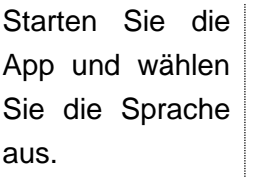

Akzeptieren Sie unsere WLAN-Informationen und…

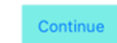

Wenn Sie die WLAN-Infos nicht akzeptieren, können Sie die App nicht verwenden!

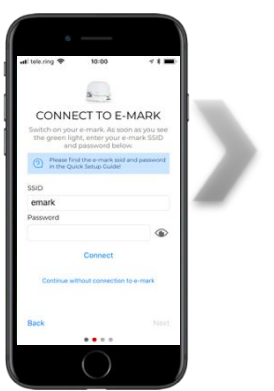

Geben Sie die SSID und das Passwort Ihres

e-marks ein.

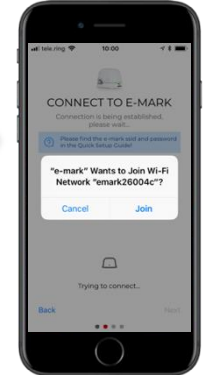

Erlauben Sie dem emark, sich dem **Netzwerk** 

anzuschließen. Wenn Sie nicht zulassen, dass sich Ihr e-mark mit dem Netzwerk verbindet, können Sie keine Verbindung herstellen!

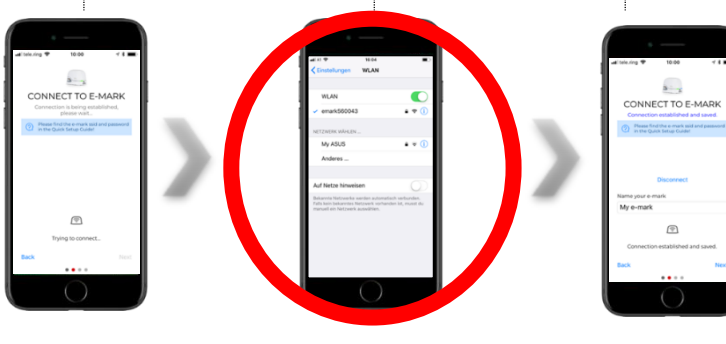

Warten Sie…

Sollte der Verbindungsaufbau über die App nicht erfolgreich sein, kann die WLAN-Verbindung auch manuell über die WLAN-Einstellungen eines Computers, Smartphones oder Tablets hergestellt werden. Wenn Sie es geschafft haben, Ihren e-mark mit Ihrem Gerät zu verbinden, können Sie zur App zurückkehren und mit der Eingabe von SSID und Passwort fortfahren.

*! Stellen Sie sicher, dass Sie immer die neueste Version der App verwenden, da es sonst zu Problemen kommen kann!*

Geben Sie ihren e-mark einen Namen.

# **Verbindungsprobleme**

### **Anleitung**

#### **Der e-mark wird in den WLAN-Einstellungen nicht angezeigt**

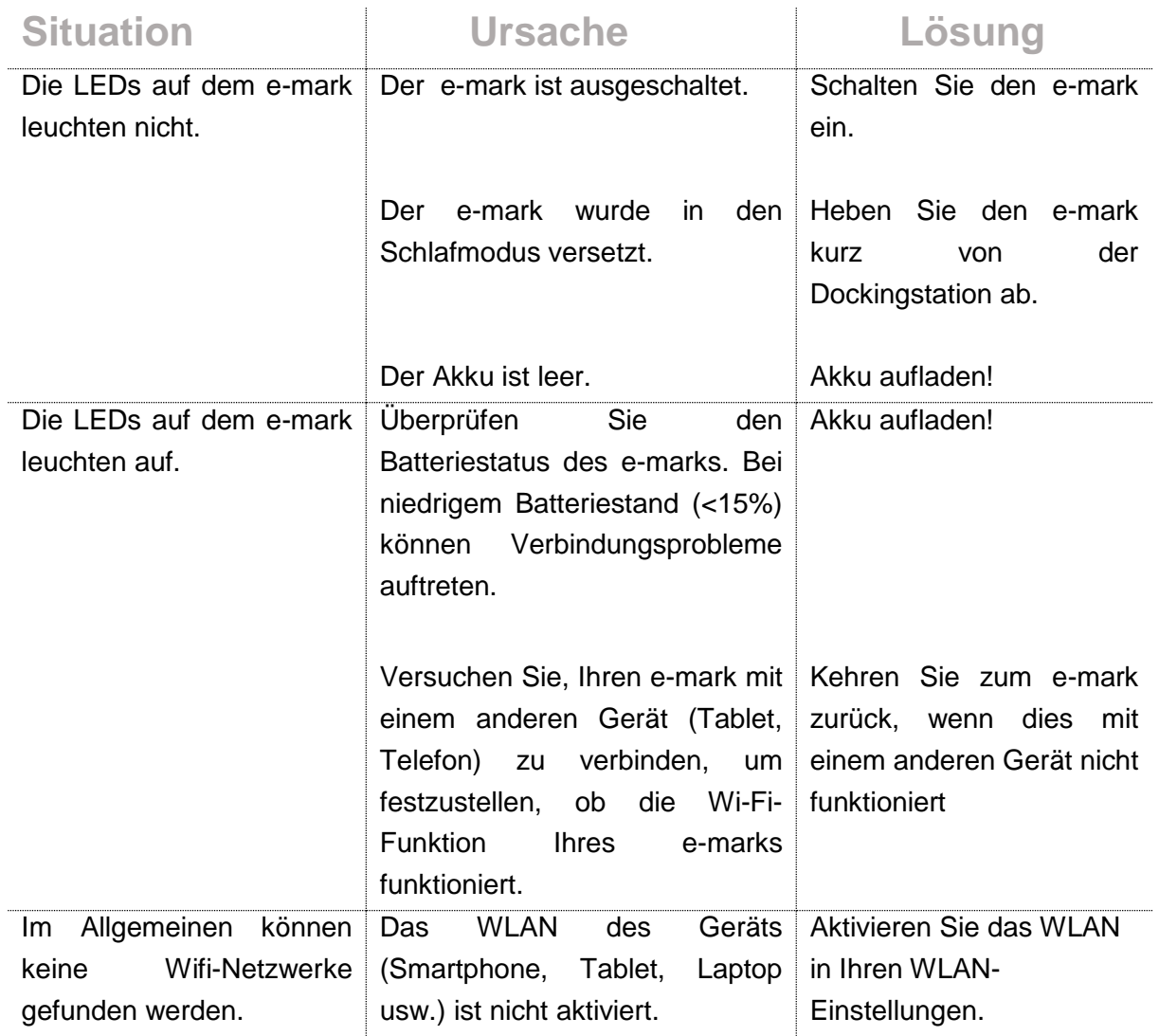

# **Verbindungsprobleme**

### **Anleitung**

### **Das Passwort ist falsch**

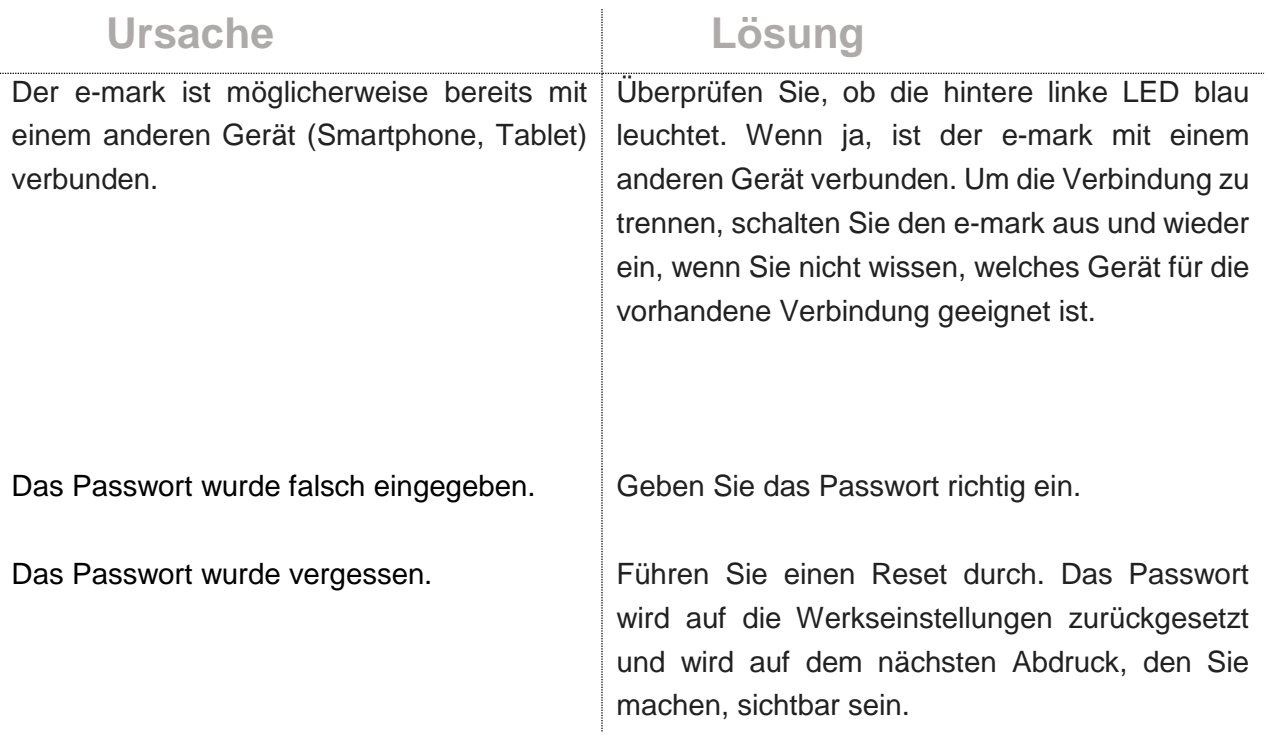

### **Der e-mark verliert die Verbindung zur App**

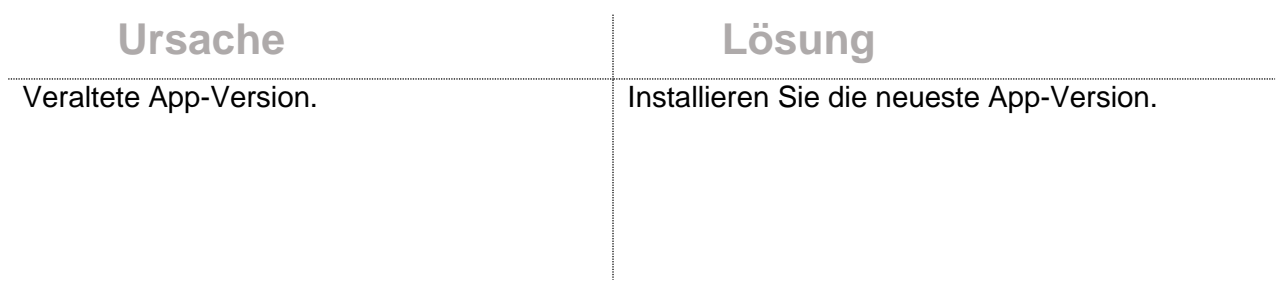